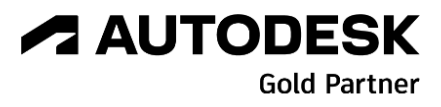

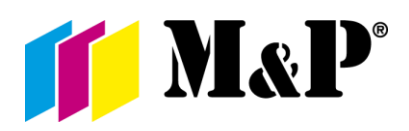

# **POSTUP OD OBDRŽANIA LICENCIE PO SPUSTENIE**

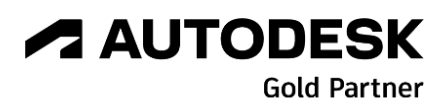

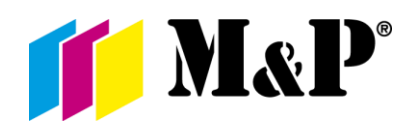

Verze: 2.0

#### Obsah

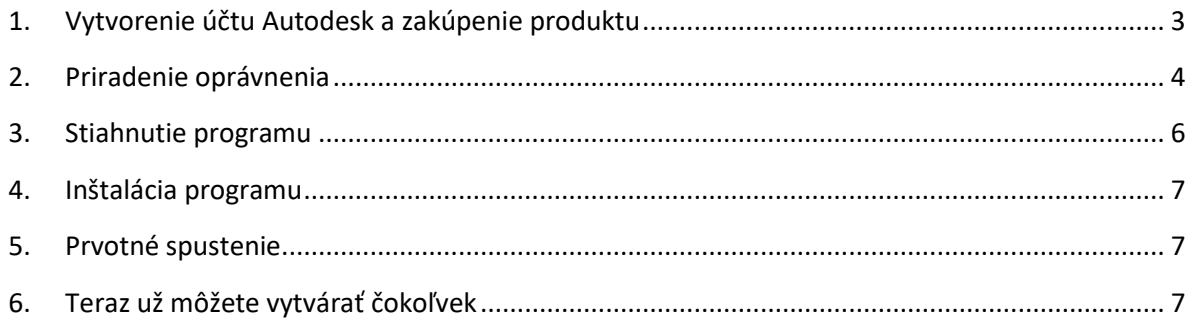

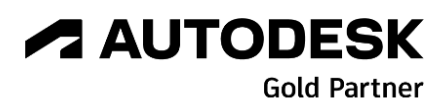

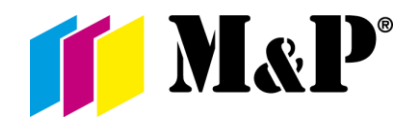

### <span id="page-2-0"></span>1. Vytvorenie účtu Autodesk a zakúpenie produktu

- **1.1.** Navštívte <https://accounts.autodesk.com/register> a vyplňte Vaše meno, email a vytvorte si dostatočne zabezpečené heslo. Tento účet vám umožní prístup ku kúpenému produktu, ale aj prístup na väčšinu webových stránok spoločnosti Autodesk. Ak už máte založený Autodesk účet, môžete tento krok vypustiť.
- **1.2.** Po zakúpení a zaplatení vybraného produktu obdržíte na uvedený email v objednávke (rovnaký ako je uvedený v Autodesk účte) potvrdenie, kde sú uvedené všetky potrebné informácie. Túto správu odporúčame archivovať.

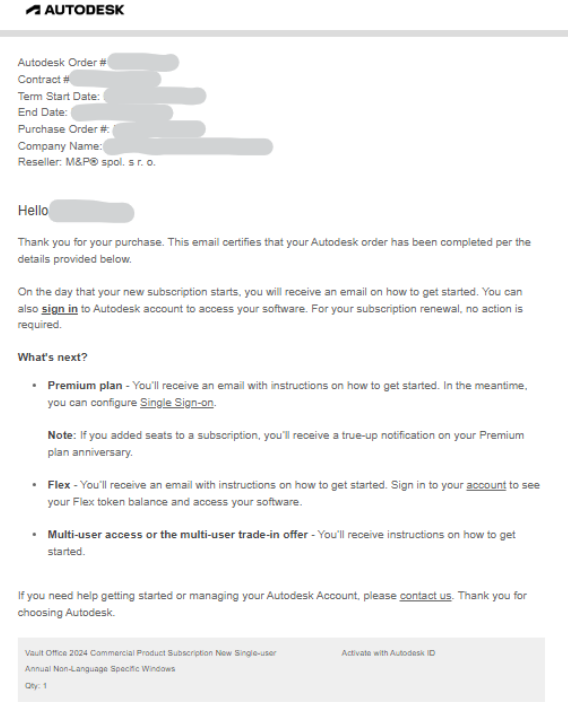

**1.3.** Druhý email, ktorý Vám príde, oznamuje, že produkt je priradený na Vašom Autodesk účte. **Pokiaľ by ste nemali vytvorený účet Autodesk pri kúpe programu**, budete vyzvaní na jeho založenie pod rovnakou emailovou adresou, ako bola v objednávke. Pokiaľ nedostanete druhý email do 24 hodín, kontaktujte Vášho predajcu alebo technickú podporu spoločnosti Autodesk.

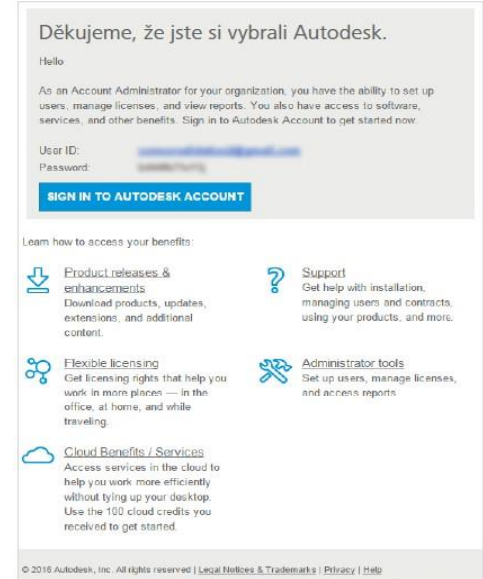

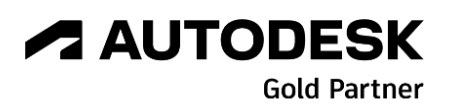

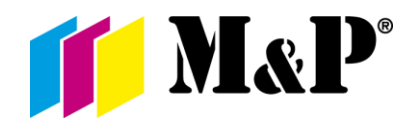

**1.4.** Po prihlásení k Vášmu účtu na stránkach http://manage.autodesk.com v sekcii All Products & Services (Všetky produkty a služby) nájdete novo zakúpený produkt.

#### <span id="page-3-0"></span>2. Priradenie oprávnenia

- **2.1.** Ak ste majiteľ kontraktu a budete zároveň produkt používať, môžete tento krok (2) preskočiť.
- **2.2.** Pokiaľ program bude používať iný užívateľ, je nutné mu priradiť práva na používanie.
	- **2.2.1.** Prihláste sa do svojho Autodesk účtu na stránkach [http://manage.autodesk.com](http://www.manage.autodesk.com/)**[.](http://www.manage.autodesk.com/)**
	- **2.2.2.** V sekcii User management (Správa užívateľov), na ľavej strane obrazovky, si môžete vybrať, či budete spravovať licencie By User (Podľa užívateľa), By Product (Podľa produktu) alebo môžete používať klasický spôsob. Každý variant má svoje prednosti, vyberte si teda, ktorý Vám bude najviac vyhovovať.

ලිදී Správa uživatelů Podle uživatelů Podle produktů Podle skupiny

**2.2.2.1.** By User (Podľa užívateľa) - V tejto časti nájdete zobrazených užívateľov, ktorí už produkty alebo služby používajú. Ak chcete pridať užívateľa, kliknite na ikonu v pravom hornom rohu a zadajte nacionále nového užívateľa a potvrďte.

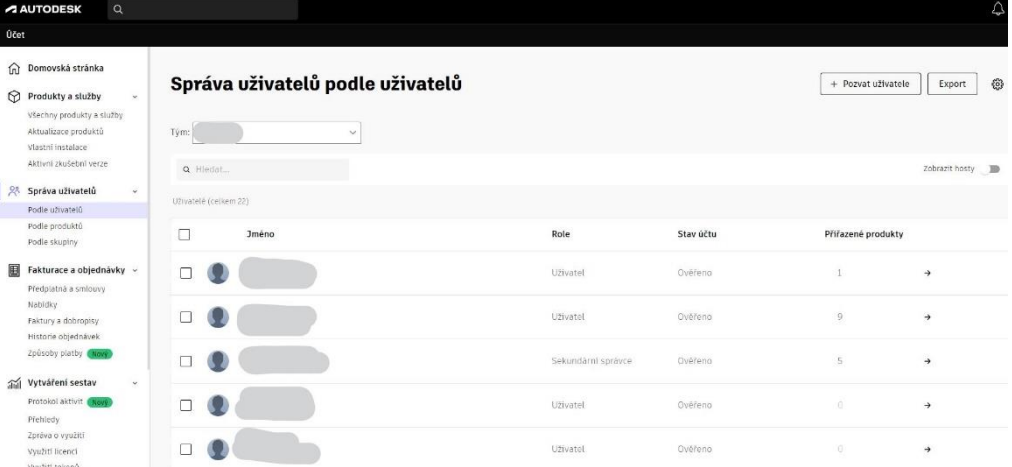

Po rozkliknutí políčka užívateľa sa Vám zobrazí jeho profil, v ktorom je uvedený jeho email, Autodesk ID, status a pozícia (Primary admin/Primárny administrátor, Secondary admin/Sekundárny administrátor, User/Užívateľ). Tu môžete priradiť užívateľovi práva k produktom alebo zmeniť jeho pozíciu.

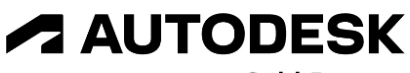

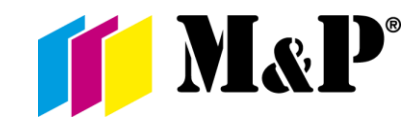

- **Gold Partner**
- **2.2.2.2.** By Product (Podľa produktu) Táto možnosť zobrazuje Vaše produkty s počtom voľných licencií a počet používateľov, ktorí majú oprávnenie používať daný

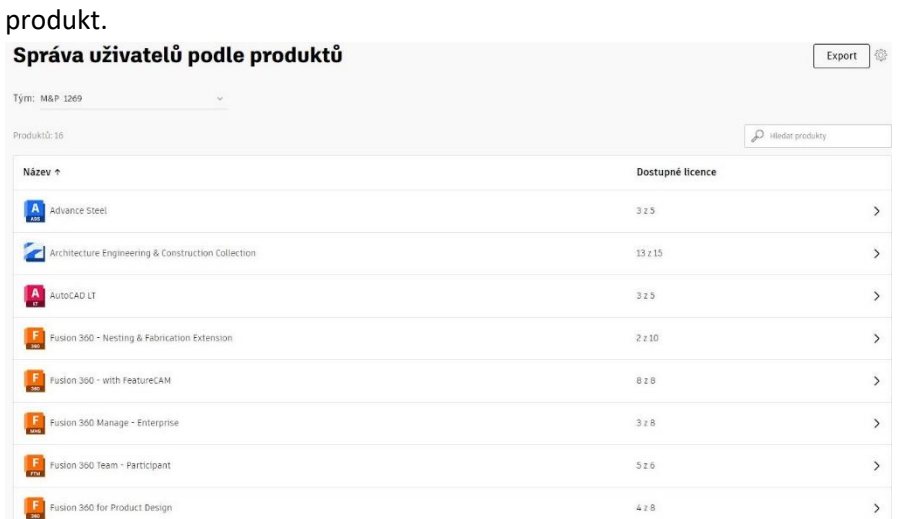

Rovnako ako pri zobrazení podľa užívateľa, tak aj tu po rozkliknutí vidíte podrobnejšie informácie o používaní produktu. Priradenie oprávnení užívateľovi vykonáte kliknutím na Assign users (Priradiť užívateľa) a vyberiete konkrétnu osobu zo zoznamu.

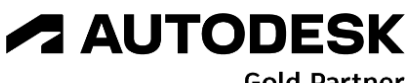

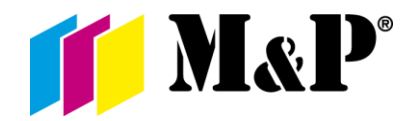

Gold Partner

### <span id="page-5-0"></span>3. Stiahnutie programu

Z webovej stránky [http://manage.autodesk.com](http://www.manage.autodesk.com/)

- **3.1** Prihláste sa do *Autodesk Accountu* na vyššie zmienenej stránke.
- **3.2** Kliknite na *All Products & Services (Všechny produkty a služby)* v ľavej časti na domovskej stránke.
- **3.3** Vyberte produkt ktorý chcete nainštalovať a kliknite na *Install (Instalace)*

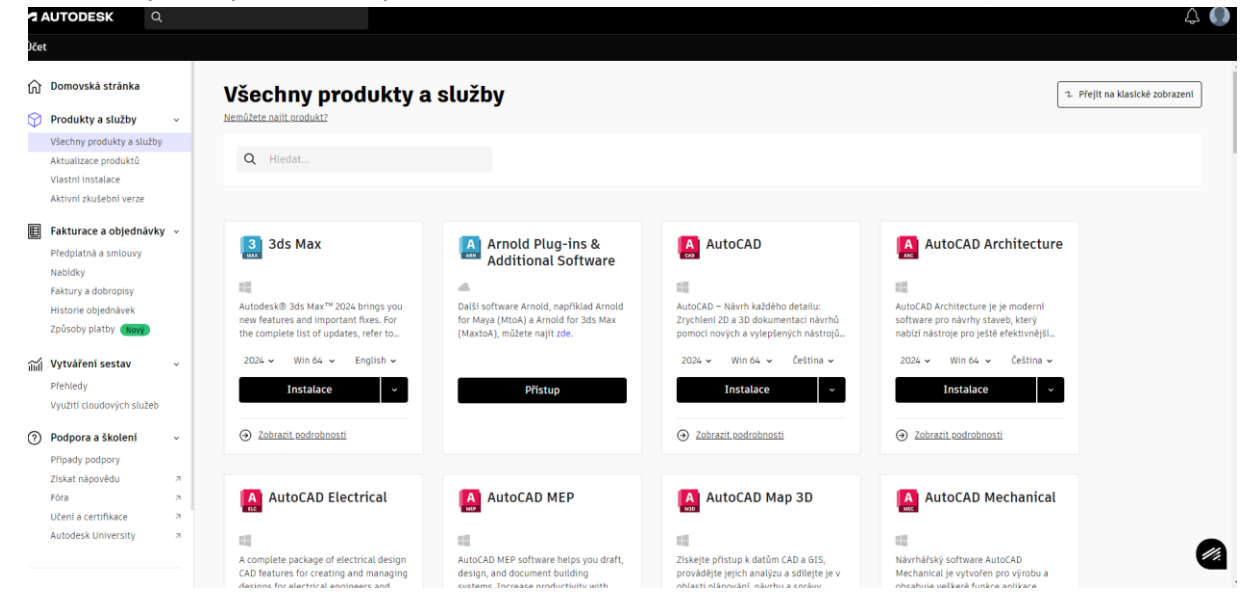

**3.4** V záložke *Zobrazit podrobnosti (Pod Instalace)* vyberte verziu, platformu a jazyk programu a potvrďte tlačítkem *Install now/Download now (Instalovat/Stáhnout).*

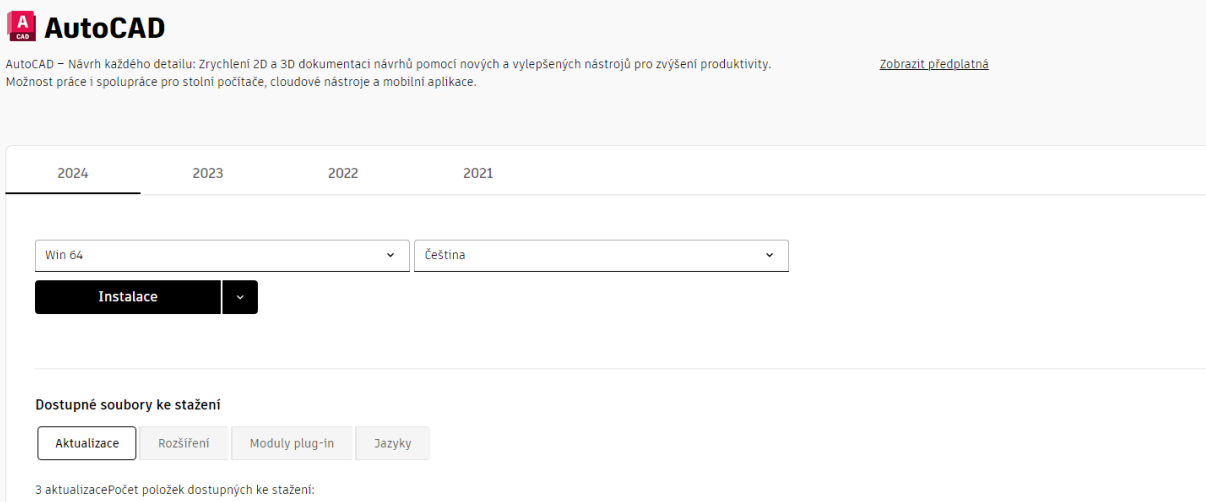

V tejto záložke tiež nájdete aktualizácie, moduly, rozšírenia či jazykové balíčky.

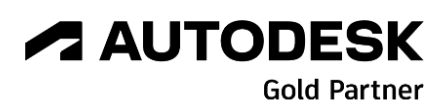

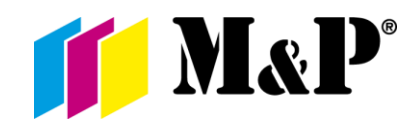

### <span id="page-6-0"></span>4. Inštalácia programu

- **4.1.** Stiahnutý program zo stránky [http://manage.autodesk.com](http://www.manage.autodesk.com/) [o](http://www.manage.autodesk.com/)tvoríte.
	- **4.1.1.** Stačí spustiť stiahnutý program ako Správca. Po dodatočnom stiahnutí inštalátora sa spustí sprievodca inštaláciou. Tu máme v tejto chvíli iba možnosť inštalácie.
	- **4.1.2.** Pri ďalšom kroku máme možnosť rozhodnúť, aké programy, poprípade podporné programy, chceme inštalovať. V dolnej časti je zobrazená cesta, kam sa program nainštaluje a potrebná veľkosť, ktorú program zaberie z dostupnej kapacity disku. Pokiaľ je všetko v poriadku a správne nastavené, pokračujte stlačením Inštalovať.
	- **4.1.3.** Teraz už by mal byť celý proces automatický. Po skončení inštalácie je program a poprípade jeho podporné programy pripravené na spustenie.
	- **4.1.4.** Stiahnuté inštalačné programy teraz môžete zmazať zo svojho počítača.

#### <span id="page-6-1"></span>5. Prvotné spustenie

**5.1.** Výhoda formy licencie Subscrition je, že už neprebieha aktivácia produktu. Po spustení ste vyzvaní na prihlásenie na Autodesk Account. Akonáhle sa prihlásite, program sa spustí. Do licencie sa prihlásite pod Vašim vytvorenými prihlasovacími údajmi. Každý sa prihlasuje tými istými prihlasovacími údajmi ako do manage.autodesk.com . Ak Vám licenciu pridelil správca, dostanete mail kde Vás Autodesk vyzve k vytvoreniu účtu (ak ho ešte nemáte) a do licencie sa prihlasite týmito prihlasovacími údajmi.

## <span id="page-6-2"></span>6. Teraz už môžete vytvárať čokoľvek

Aj keď stále pracujete na rovnakom počítači v rovnakom programe, raz za 30 dní ste vyzvaní na opakované prihlásenie. To je z dôvodu kontroly platnosti Vašej licencie.